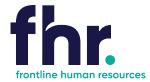

This guide explains how you can access, navigate and how to fill out and submit timesheets via the Candidate Portal.

Before you begin using the Candidate Portal your Frontline Human Resources Consultant will issue you with a username and password.

#### **How to Access the Candidate Portal**

| 1. | Open a web browser                         |                                                                                                    |
|----|--------------------------------------------|----------------------------------------------------------------------------------------------------|
|    | window and navigate to                     | Contact FRR today on 1800 642 006 Wark Pro                                                                                                    |
|    | the Frontline Human                        | About Us Employers ~ Condidates ~ Articles Contact Us                                                                                                    |
|    | Resources website                          |                                                                                                    |
|    | www.frontlinehr.com.au                     | Discover Your REWORD                                                                                                    |
|    |                                            | Next Opportunity  Keyword Search                                                                                                    |
|    |                                            | For aspirational people who are proud to be different. Let us help you find the freedom to achieve your objectives.  Location                                                                                      |
|    |                                            | Oot flanted footy  Typo  V                                                                                                    |
|    |                                            |                                                                                                    |
| 2. | Click on                                   | Contact FHR today on 1800 642 006   ◆3 My Frontline Portal  Uark⊋ro                                                                                                    |
|    | → My Frontline Portal                      | About Us Employers V Candidates V Articles Contact Us                                                                                                    |
|    |                                            | My Frontline Portal                                                                                                    |
|    |                                            | Choose from the desktop and mobile versions below and login to your Frontline Portal Account                                                                                                    |
|    |                                            | and regime of seath frontainer of tall freedom.                                                                                                    |
|    |                                            |                                                                                                    |
|    |                                            |                                                                                                    |
|    |                                            | Client desktop - Click here Candidate desktop - Click here All mobile users - Click here  Access to My Frontline Portal Access to My Frontline Portal Access to My Frontline Portal Desktop version Mobile version |
|    |                                            |                                                                                                    |
| 3. | Type your username and password in the     |                                                                                                    |
|    | respective fields and click<br>Login.      | Frontline                                                                                                    |
|    | The reset Password                         |                                                                                                    |
|    | window displays                            | Username ♣                                                                                                    |
|    |                                            | Remember Me Forgot Password?                                                                                                    |
|    |                                            | Login                                                                                                    |
|    |                                            | Welcome To Frontline Human Resources  Release: Vega (11.35.2.01279) Powered by FastTrack                                                                                                    |
|    |                                            |                                                                                                    |
| 4. | Type in your Old<br>Password, New Password | Reset Password ×                                                                                                    |
|    | and Re Enter your New Password.            | Old Password:                                                                                                    |
|    | 1 a33w01 a.                                | New Password:                                                                                                    |
|    |                                            | Re Enter Password:                                                                                                    |
|    |                                            | Reset Password Cancel                                                                                                    |

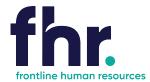

#### **Navigation**

Once logged in you will be able to navigate to the various sections available on your Portal via the Quick Access menu. The quick access menu is located at the top right-hand corner. To quickly navigate to an available selection, select the link within the quick access menu.

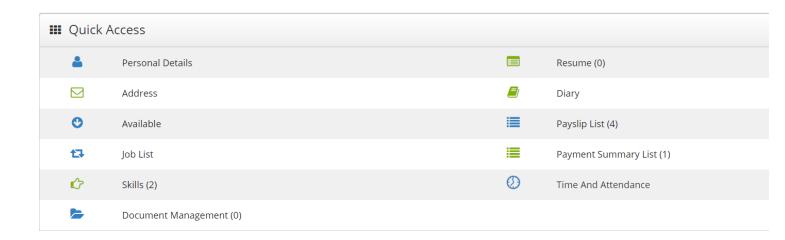

| <b>Personal Details</b> – Review and edit personal information such as email, mobile and address details.                                                   | <b>Document Management &amp; Resume</b> – provides you with the ability to upload and manage documents, such as your resume, copies of licences and tickets |
|----------------------------------------------------------------------------------------------------|----------------------------------------------------------------------------------------------------|
| Address – Able to update your address details.                                                                                                    | <b>Diary</b> – provides you the ability to submit and manage your unavailability                                                                            |
| Available – update your availability                                                                                                    | Payslips & Payment Summary Lists - ability to access view and print payslips and payment summaries                                                          |
| Job List – lists all the job orders you have been filled on                                                                                                 | Payslips & Payment Summary Lists - ability to access view and print payslips and payment summaries                                                          |
| <b>Skills</b> – update your skills which is used by the consultants when matching candidates into jobs.                                                     | Time & Attendance - submit timesheets and reimbursement items for approval and payment                                                                      |
| <b>Document Management &amp; Resume</b> – provides you with the ability to upload and manage documents, such as your resume, copies of licences and tickets |                                                                                                    |

As you are scrolling through the Portal you can select the black icon with a white up arrow to quickly return you to the top of your Portal.

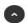

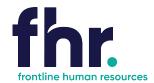

Time And Attendance

#### **Time and Attendance**

In Time and Attendance timesheets are categorised based on their status or type. You can access the timesheets in each category by clicking on the relevant category in the toolbar in the top left-hand corner of the Time and Attendance workspace, as shown in the example below:

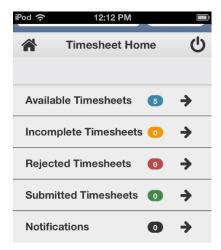

**Available -** Available timesheets are timesheets that have been created for job orders that you have been assigned. These are timesheets that are available for you to enter your hours (timesheets that you are yet to submit for approval by the Client). **Incomplete -** Incomplete timesheets are timesheets that have been edited and saved but are yet to be submitted for approval by the Client.

**Rejected** - Rejected timesheets are timesheets that you have submitted for approval by the Client but have been rejected due to errors, discrepancies or incompleteness. You will need to go in and amend then resubmit again for approval by the Client. **Submitted** - Timesheets that have been submitted and awaiting approval by the Client.

#### How to Open an Available or Incomplete Timesheet for Editing

| 1. | In the Timesheet Home space, click Available or Incomplete on the screen.  The Available Timesheets or the Incomplete Timesheets screen opens respectively.                                                                                                 |
|----|----------------------------------------------------------------------------------------------------|
| 2. | In the list of timesheets displayed on the screen, click the row corresponding to the timesheet you want to edit.  Usually there will be one timesheet for the current week only but if you are on multiple jobs or have late timesheets there may be more. |

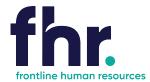

### How to Key in a Timesheet Entry on an Available Timesheet

| 1. | In the Timesheet Home workspace, click the Available button.                                                                                                    | Available Timesheets                                                                                                    |
|----|----------------------------------------------------------------------------------------------------|----------------------------------------------------------------------------------------------------|
|    | The Available Timesheets screen opens, listing your available timesheets.                                                                                          | Job Order Code  Job Order Code  Payee No.  Payee No  Week Ending Date  From Date  To Date  Search Q Reset   Job Order Job Start Date  Client Payee No. Code Position ↓                                                                                                 |
|    |                                                                                                    | Closed Loop 500006281 200004165 Cleaner 01/10/2014 Environmental Solutions - Victoria  Showing 1-1 of 1 entries « First < Previous   Next > Last »                                                                                                    |
| 2. | In the list of timesheets within the Available Timesheets screen, click the row that represents the timesheet you want to open.  The Timesheet Entry Screen opens. | Available Timesheets  Save Submit Colosed Loop Environmental Solutions - Victoria Start Date: 01/10/2018 End Date: 04/10/2018 Timesheet Code  Attendance (4) Total Hours: 0.0000  Additional Items (0) Total Quantity: 0  Reimbursements (0) Total: \$0.00 + ^         |
| 3. | Select  Attendance (4) Total Hours: 0.0000 to  open expand the Attendance area                                                                                     | Available Timesheets  Closed Loop Environmental Solutions - Victoria Start Date: 01/10/2018 End Date: 04/10/2018  Timesheet Code:  Attendance  Work Date  01/10/2018 - Mon  Attendance Type  Start Time  End Time  Project Items: (0)  Day Total: 0.0000hrs  Frontline |
| 4. | In the Work Date click on the arrow and choose the day and date that you are wanting to enter times                                                                | Work Date 01/10/2018 - Mon V                                                                                                    |

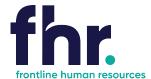

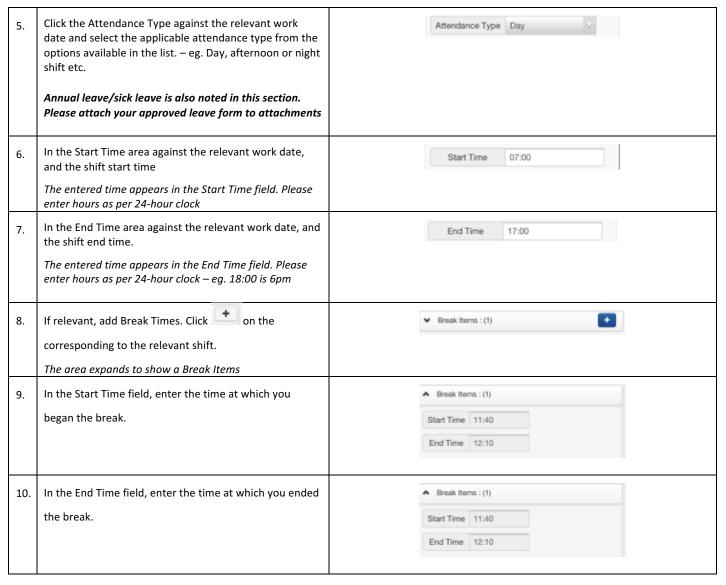

#### What to do if need to claim expenses

Reimbursements represent ad-hoc, out-of-pocket expenses that are incurred during working a job. These may include things such as taxi fares or meals.

To add a reimbursement to a timesheet, you must specify the following information:

- date on which the expense was incurred
- type of item/reimbursement being claimed (for example: taxi fare)
- net amount (excluding tax) being claimed
- tax included in the total reimbursement amount

#### How to Add a Reimbursement to a Timesheet

| 1. | Open the relevant timesheet in the Timesheet Entry screen. |  |
|----|------------------------------------------------------------|--|
| 2. | Navigate to the Reimbursements Items section.              |  |
| 3. | Within the Reimbursements section of the screen, select    |  |

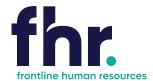

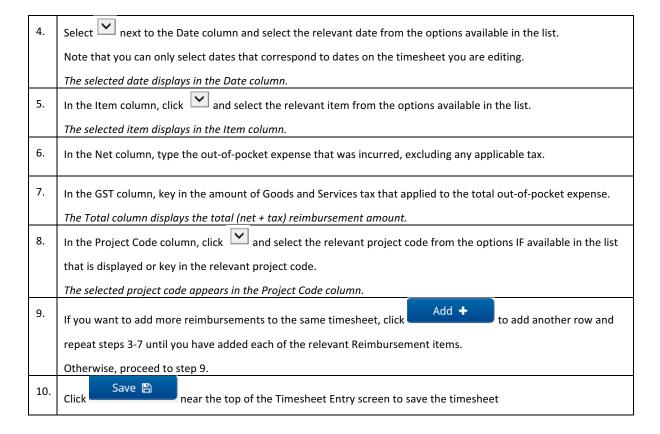

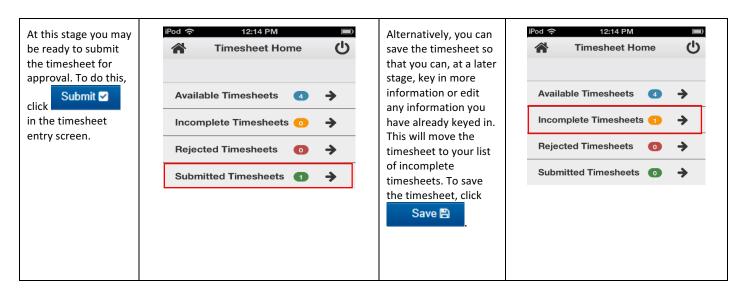

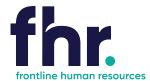

#### What to do if you realise you've incorrectly updated your Timesheet?

You can recall a timesheet that you have submitted for approval if you realise that there is an error or omission on the timesheet that you need to correct before the timesheet can be approved

#### **How to Recall a Timesheet**

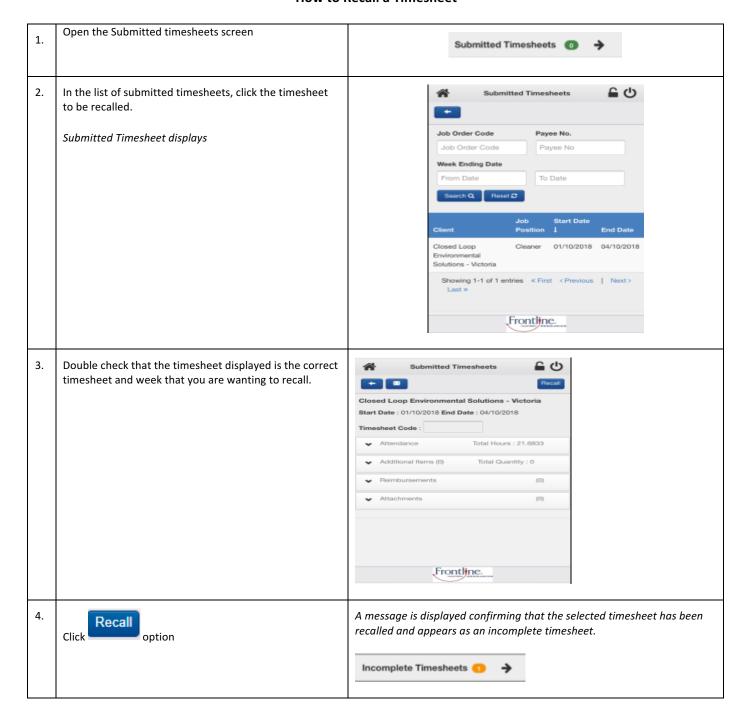

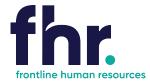

#### What to do if your Timesheet is Rejected?

A timesheet you submit may be rejected by an approver due to an error or discrepancy with any of the information you have keyed in. If one of your timesheets is rejected, you will receive an automated rejection notification and the rejection notification may include a message from the approver indicating why the timesheet was rejected. The rejected timesheet will be listed in the Rejected Timesheets screen.

#### How to Resubmit a Rejected Timesheet

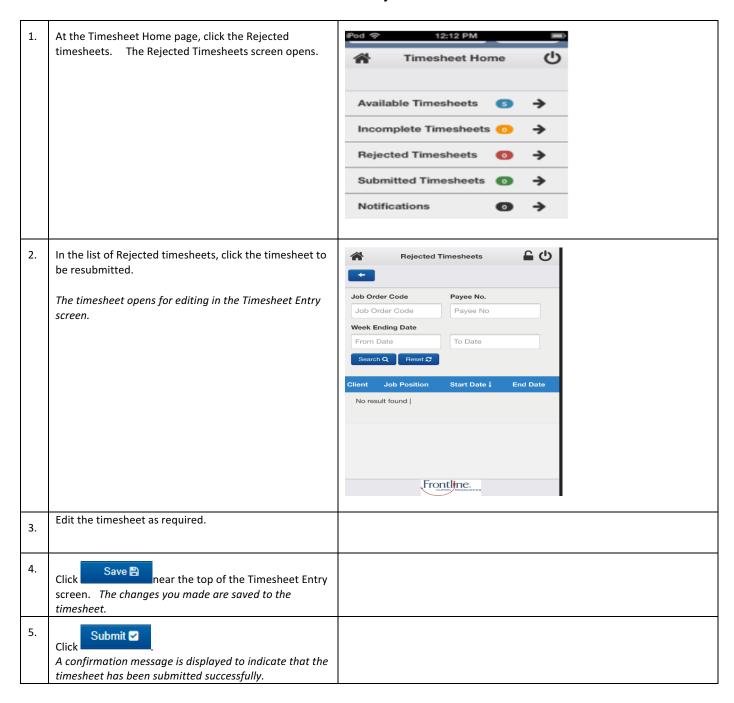

#### **General Navigation & Functions**

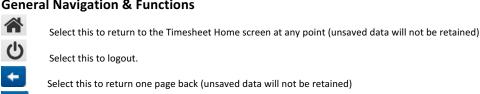

Select this icon to send an email to the selected recipient